Crésus Comptabilité

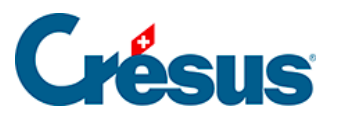

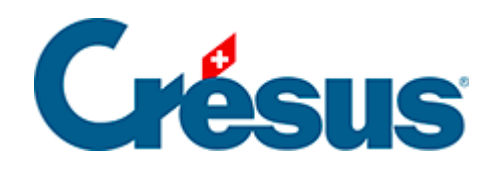

## **Crésus Comptabilité**

## [3.4.1 - Saisir des écritures](#page-2-0)

<span id="page-2-0"></span>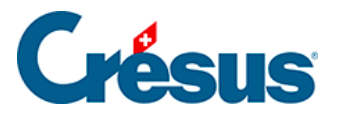

## **3.4.1 - Saisir des écritures**

Prenons l'exemple d'un virement de 1'500.- du compte postal à la caisse.

Pour passer dans le journal des écritures, cliquez sur l'icône sou exécutez la commande Présentation – Journal des écritures.

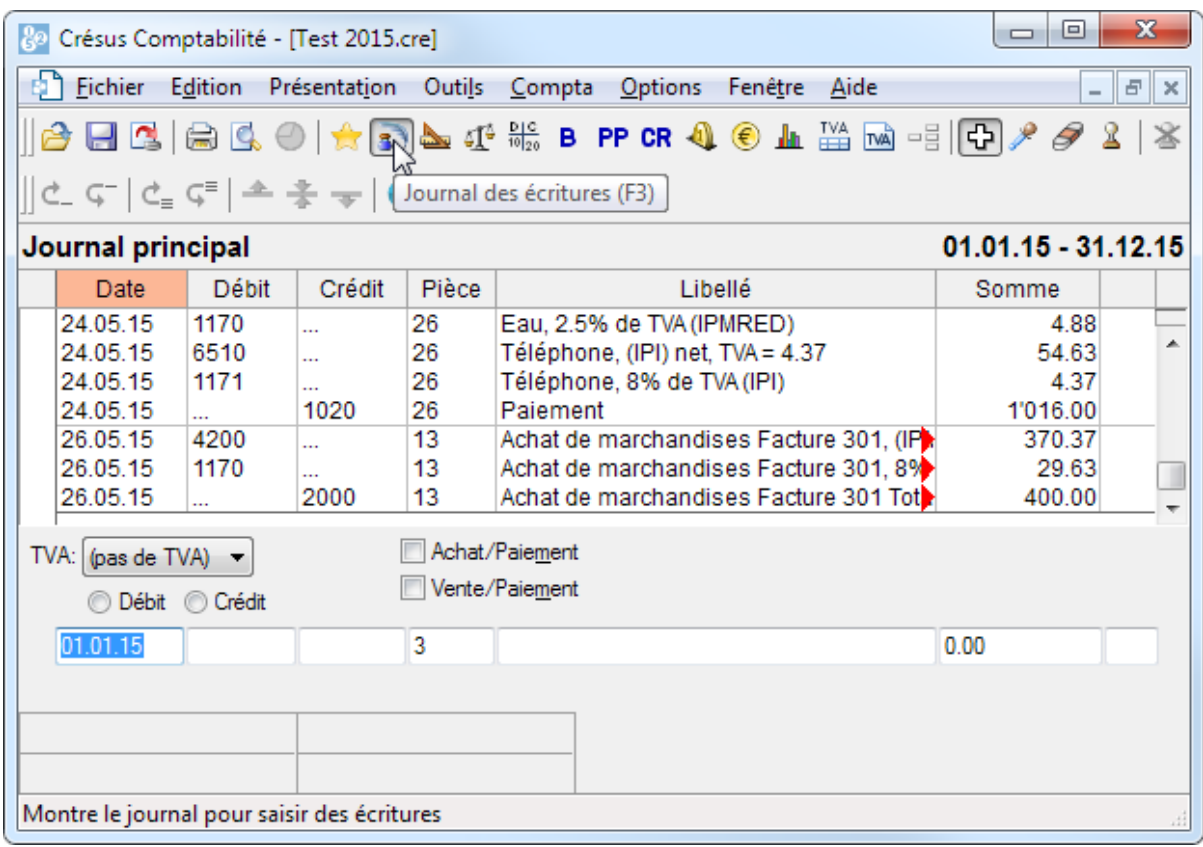

- Au bas de l'écran se trouvent les champs pour entrer les données.
- Appuyez sur  $\boxed{\text{Shift}}$  + Page Down pour être sûr d'afficher les dernières écritures de l'exercice.
- Appuyez sur la touche **Esc** pour être sûr que la ligne d'édition est prête à accueillir une nouvelle écriture.
- Le premier champ est dévolu à la Date de l'écriture. Lors de la première saisie d'une session de travail, elle affiche en principe la date du jour. Par la suite, il s'agit habituellement de la dernière date traitée. Saisissez une date ultérieure à la date de la dernière écriture affichée

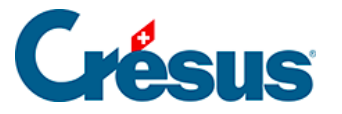

N'appuyez pas sur la touche Entrée avant d'avoir rempli tous les champs.

- $\bullet$ Appuyez sur la touche  $\boxed{\text{Tab}}$   $\boxed{\leftarrow}$  ou cliquez dans le champ suivant.
- La 2e colonne traite le compte Débit. Une fenêtre d'aide à la saisie s'affiche au-dessus du champ :

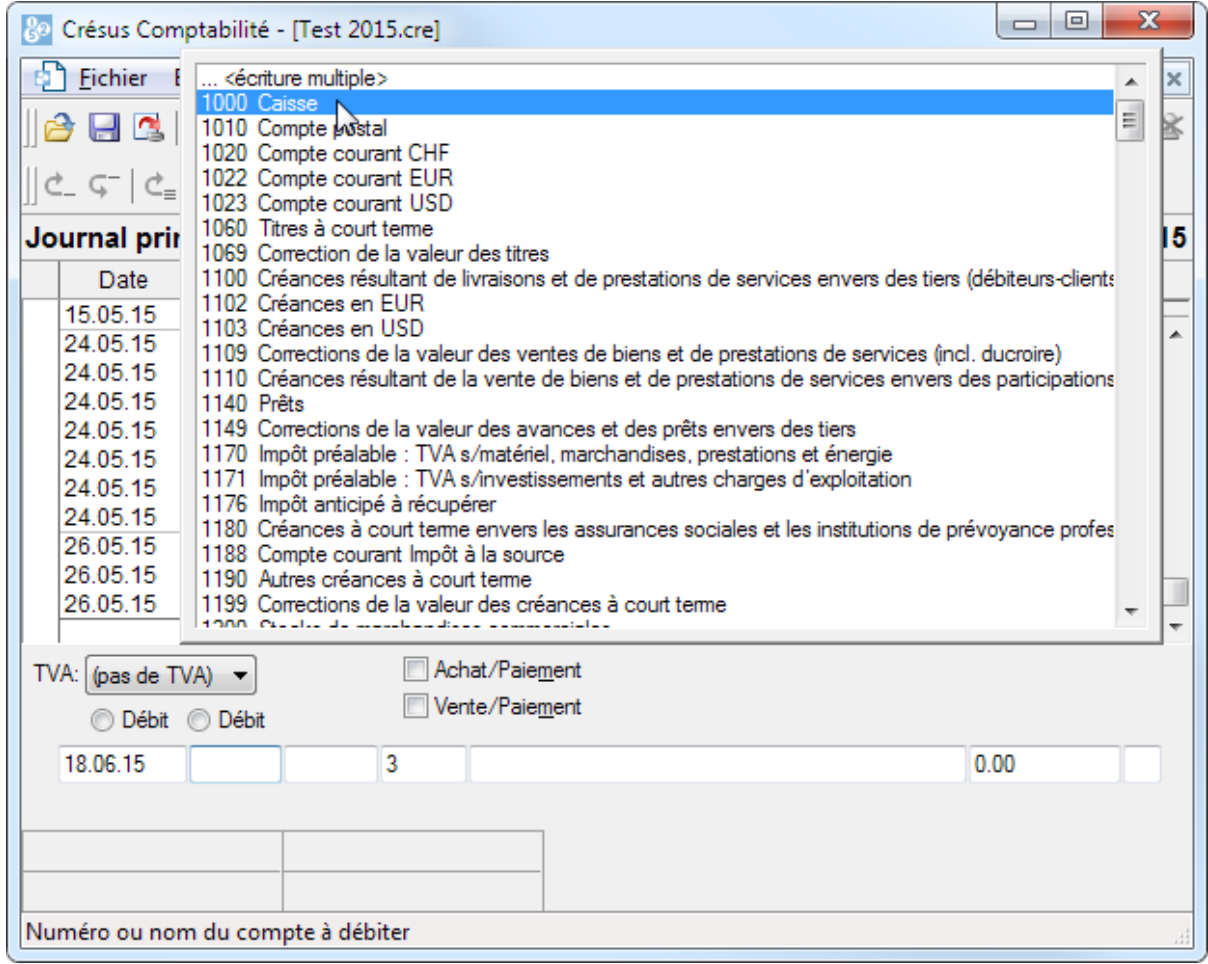

- Cette fenêtre contient la liste de tous les comptes.
- Double-cliquez sur le compte 1000 Caisse. Le nom du compte s'affiche sous le champ et mentionne le solde actuel du compte.
- Passez au champ suivant.
- Il faut saisir ici le compte à créditer, pour notre exemple, le Compte courant CHF.

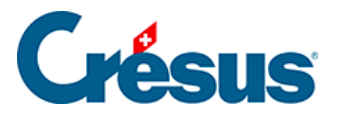

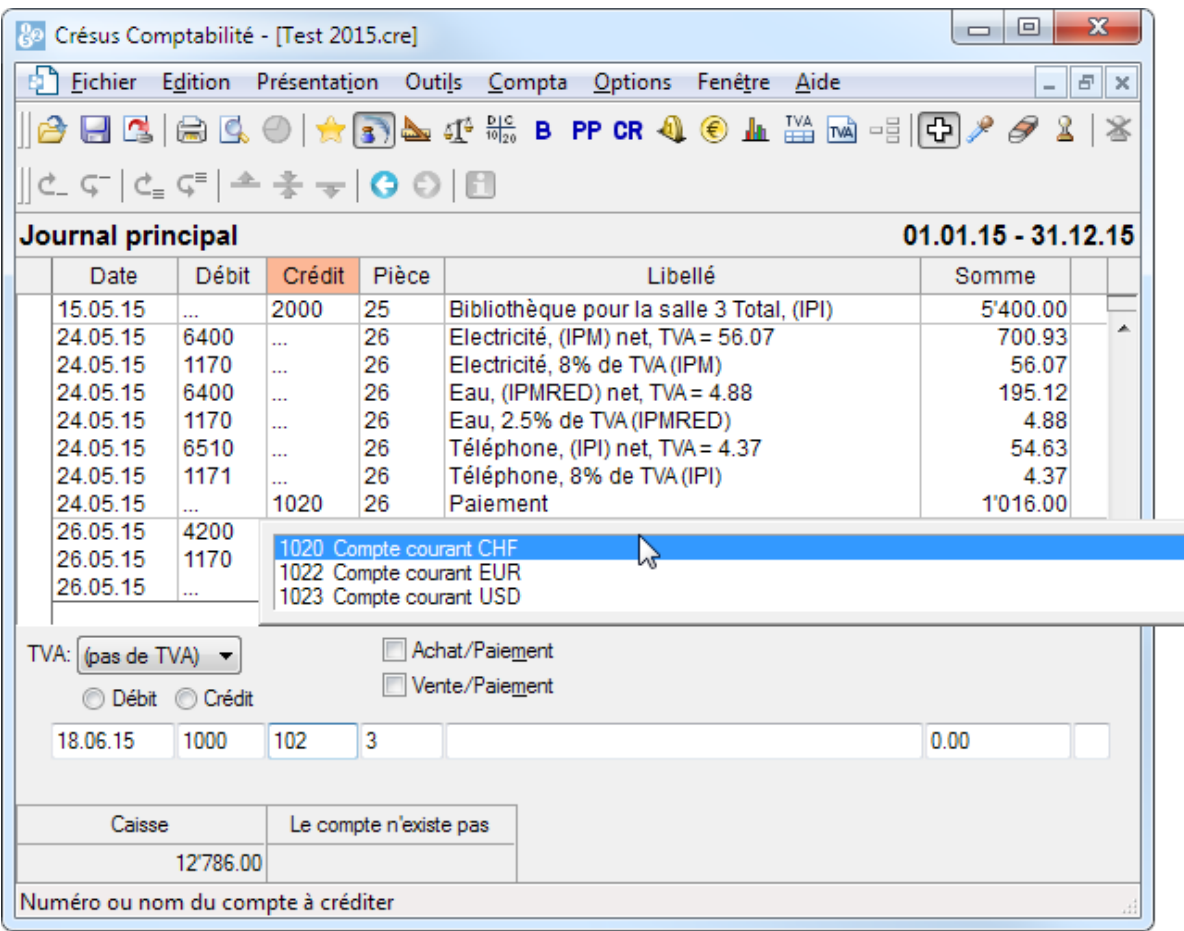

- Si vous commencez à taper le numéro du compte, le compte est sélectionné dans la liste. En tapant une partie du nom du compte, la liste des comptes dans la fenêtre d'aide à la saisie est mise à jour afin de ne contenir plus que les comptes contenant le mot tapé.
- Tapez 1020 et appuyez sur la touche Tab.

Pour plus de détails concernant la fenêtre d'aide à la saisie et pour savoir comment l'activer ou la désactiver, consultez le §5.1.1 L'aide à la saisie

- Dans le quatrième champ, laissez le numéro de pièce que Crésus Comptabilité a proposé.
- Dans le cinquième champ Libellé tapez Transfert

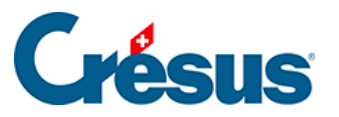

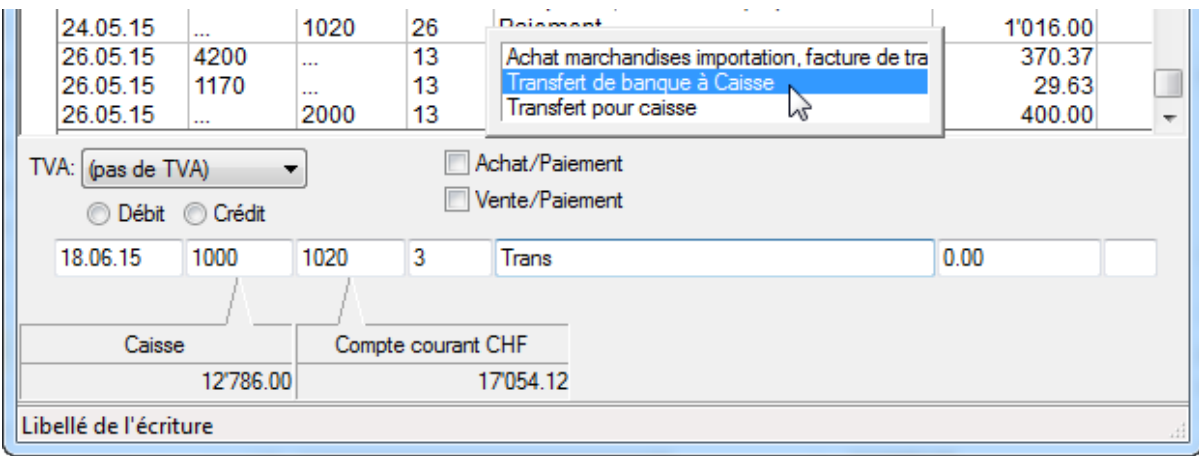

- La fenêtre d'aide à la saisie est également affichée pour les libellés. Utilisez les touches Flèche haut ou Flèche bas pour sélectionner le libellé Transfert de banque à caisse, et appuyez sur la touche Tab .
- Dans le sixième champ Somme tapez 1500.

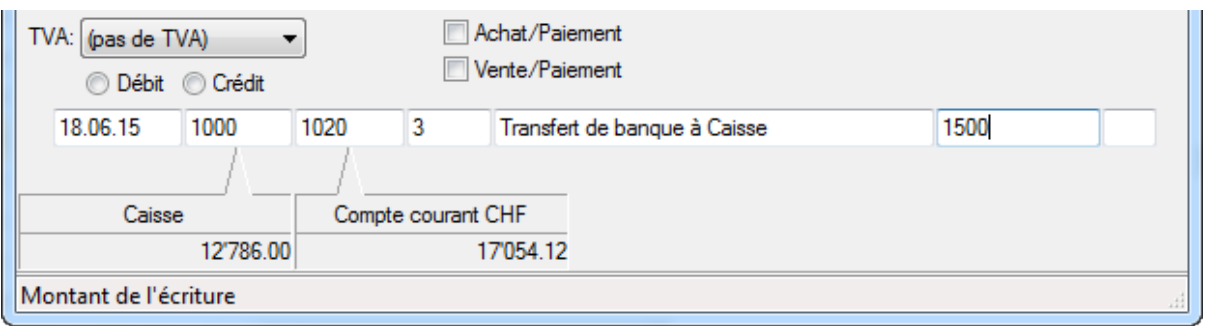

Après avoir vérifié que tous les champs ont été remplis correctement,

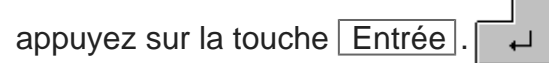

L'écriture apparaît dans le journal des écritures, en vert, classée d'après

les dates d'écriture, avec un petit « vu » dans la marge gauche :

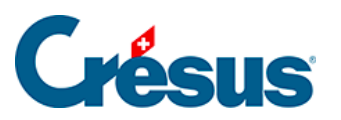

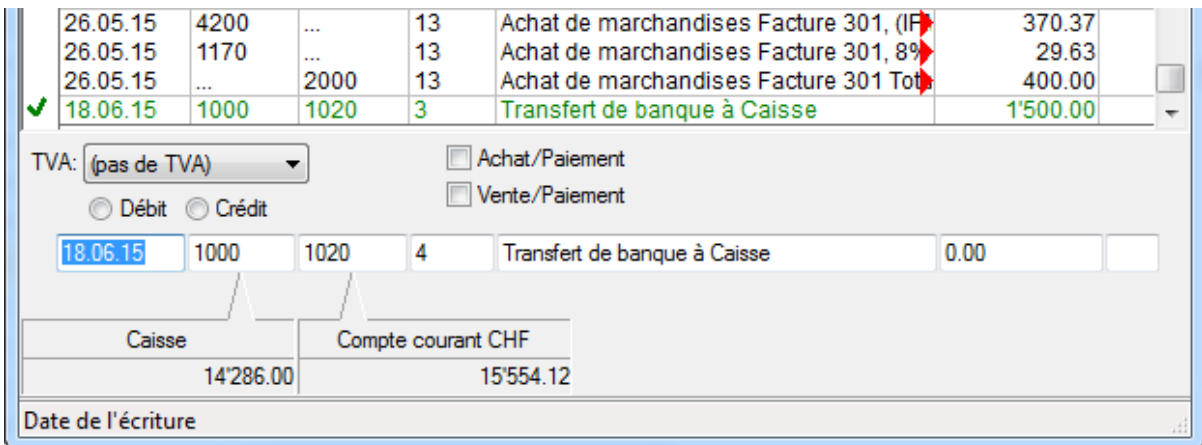

Vous venez de passer votre première écriture.

En cas d'erreur, vous pouvez bien entendu modifier ou supprimer une écriture.